# Otros Formatos

Además de los formatos numéricos, el cuadro de diálogo nos da más opciones de cambiar formatos a cada una de las celdas entre estas opciones tenemos.

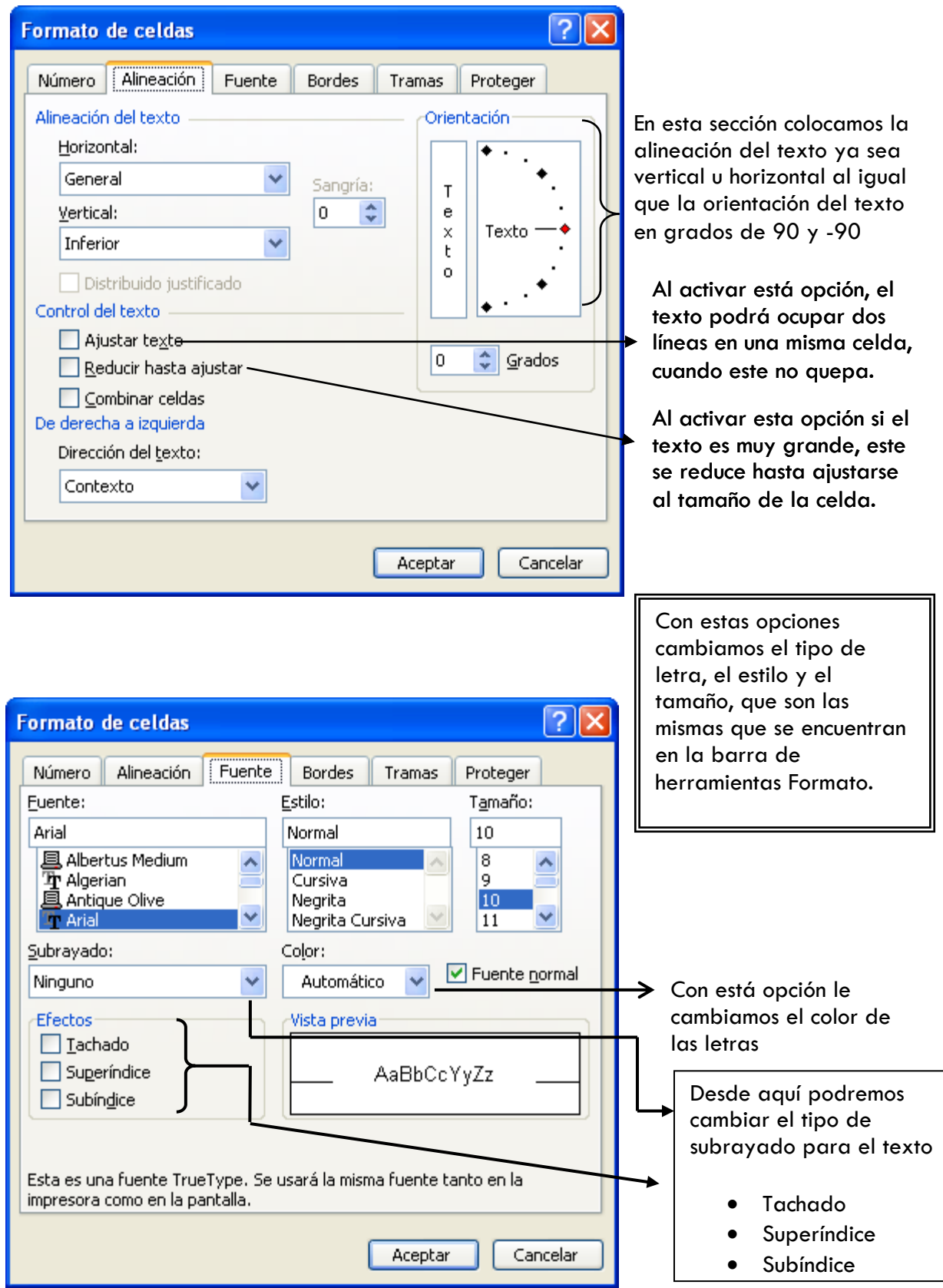

#### **1. EJERCICIO:**

Abra un libro **NUEVO EL EXCEL** y guárdelo como **OTROS FORMATOS** escribamos lo siguiente, utilizando los formatos aprendidos.

No Nombres Apellidos Edad Discapacidad Tipo Escolaridad Status Laboral

Los textos tienen que estar centrados tanto en forma vertical como en forma horizontal, los textos que sobrepasen el ancho estándar de la celda, colóquele el control de texto "**Reducir hasta ajustar**" y el texto que tenga dos palabras utilice el control de texto "**Ajustar texto**".

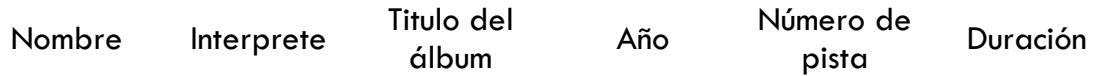

#### Cambio de Ancho y Alto de Celdas.

Las celdas de Excel tienen un ancho (10.71) y un alto (12.75) estándar, el cual puede ser modificado a nuestra conveniencia. Para modificar estas opciones lo podemos hacer de diferentes formas.

- 1. Arrastrando desde la línea que divide a una letra y otra. Hacia la derecha aumenta su ancho y si lo hace a la izquierda Disminuye. R А
- 2. Dando doble clic sobre la línea que divide una letra con la otra permite hacer 2 Clicun auto ajuste, es decir; B

aumenta o disminuye dependiendo de la información que hay en la columna.

3. La última forma es utilizando el Menú Formato opción Columna. Ahí se encuentra todas las opciones anteriores y más.

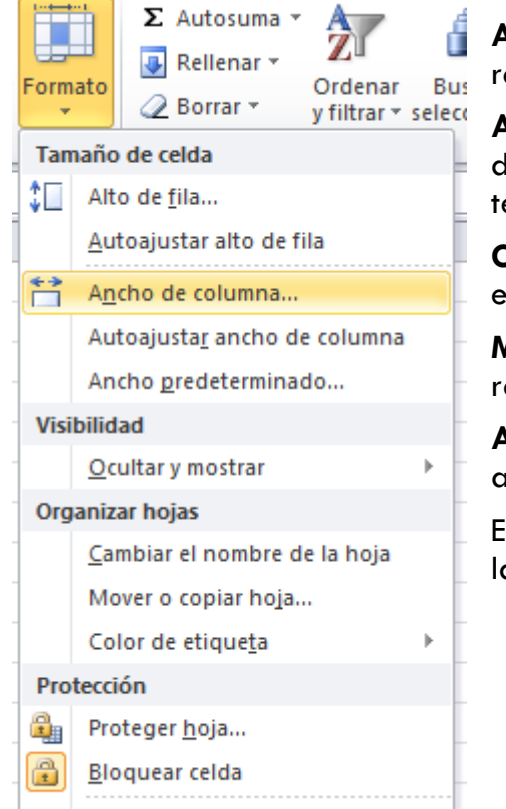

**Ancho:** Permite escribir un valor que representa el ancho que deseamos.

**Autoajustar a la selección:** Ajusta el ancho dependiendo del tamaño del texto que tenga la columna.

**Ocultar:** Oculta la columna en la que se encuentra la celda activa.

**Mostrar:** Muestra las celdas ocultas en un rango seleccionado.

**Ancho estándar:** Permite modificar el ancho estándar de las columnas. (10.71)

Estas mismas opciones son aplicables para las filas.

**2. EJERCICIOS:** Abra un libro **NUEVO** y guárdelo como **DATOS**, realice el siguiente ejemplo:

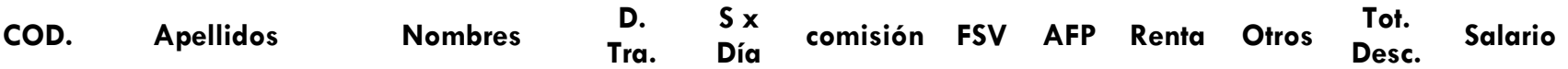

Realice esta planilla de pagos y llénela con todos los datos solicitados (*No es necesario que sean datos reales*)

Utilice cualquiera de los métodos antes mencionados para **aumentar o disminuir** el **ancho de las celdas**, también utilice las opciones de **Ajustar texto** del tema anterior donde corresponda.

En otra **hoja** haga el siguiente ejercicio:

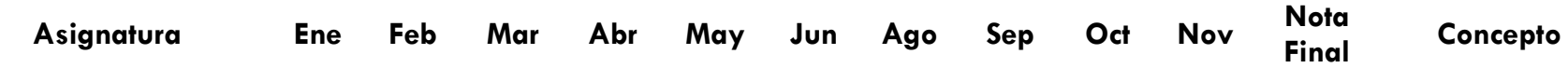

Al igual que en el ejercicio anterior, llene la información que se solicita.

## Bordes y Tramas.

Si nosotros imprimimos una hoja de Excel, este si imprimirá sin las líneas de división, pues estás líneas están nada mas para guiarnos a nosotros en dónde estamos escribiendo, para que estás líneas se imprima hay que ponerlas y para eso utilizamos los bordes, dichos bordes los encontramos en la barra de herramientas Formato  $\boxplus$ 

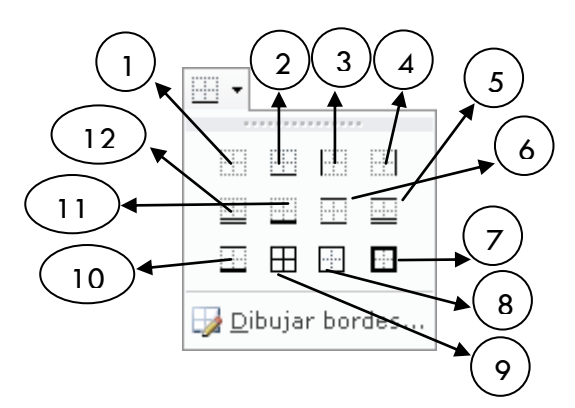

- 1. Quita los bordes
- 2. Borde inferior
- 3. Borde izquierdo
- 4. Borde derecho
- 5. Borde superior con dos líneas abajo.
- 6. Borde superior e inferior
- 7. Borde grueso a los lados
- 8. Borde simple a los lados
- 9. Coloca bordes a todos los lados
- 10. Bordes superior y el inferior grueso
- 11. Borde inferior grueso
- 12. Borde inferior con dos líneas

**Dibujar bordes:** permite personalizar los bordes que queremos utilizar.

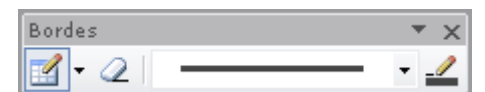

*El primer botón* le permite elegir que va a dibujar si una cuadricula o un borde.

*El segundo botón* borra un borde.

*El tercero*, elige que tipo de línea va a utilizar (doble, sencilla, gruesa)

*Y el último*, para elegir el color de la línea.

### Relleno:

También podremos echar un poco de color a las celdas a través de este botón de la barra de herramientas Formato. $\frac{2}{\sqrt{2}}$ 

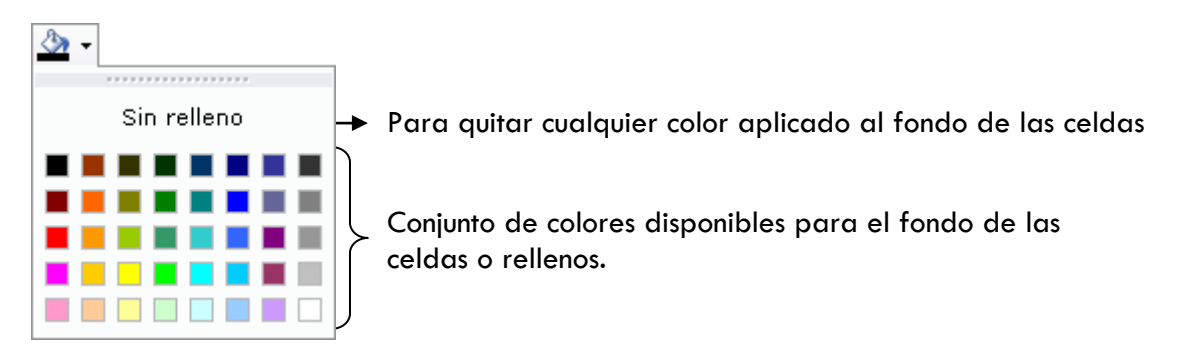

#### **3. EJERCICIO:**

 $\mathbf{r}$ 

Agregue color y **BORDES DOBLES** a todos los ejercicios anteriores.

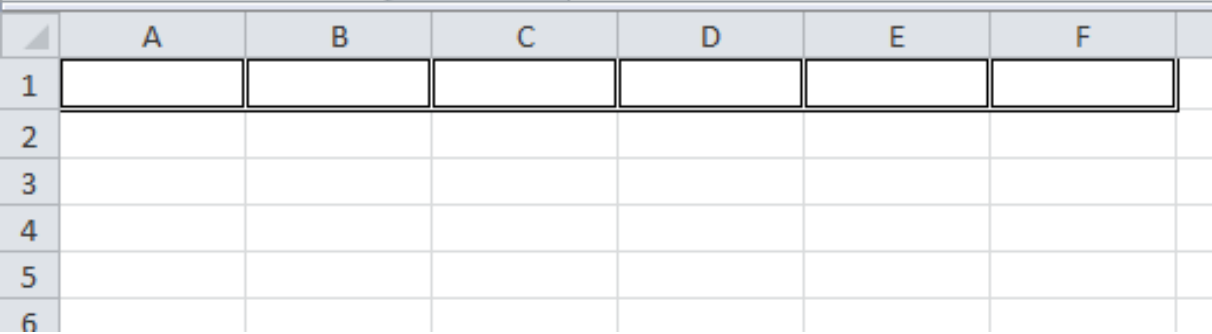

## Ordenar Datos.

Excel es un programa muy apropiado para organizar u ordenar las bases de datos que nosotros creamos. Para ordenar los datos lo haremos de formas diferentes, una de ellas (la más sencilla) es utilizando un solo criterio, es decir, ordenarlo por una categoria, ya sea por ejemplo: Apellidos, Nombres, Edad, etc.

Para tal acción primero tendremos que seleccionar los datos a organizar, hagamos el siguiente **EJEMPLO EN UNA HOJA NUEVA:**

#### **4. EJERCICIO:**

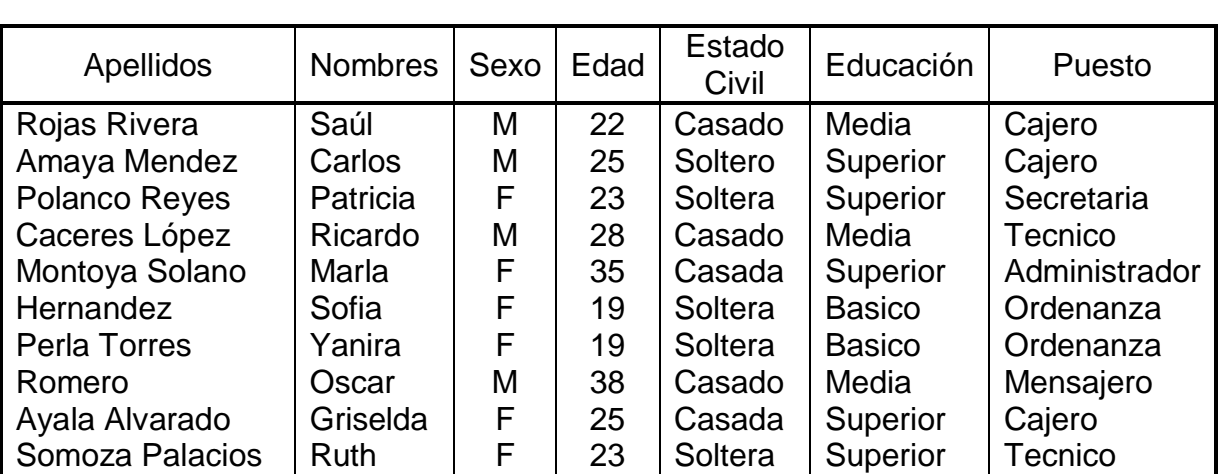

En una **HOJA NUEVA** del libro **DATOS,** escriba los siguientes datos y organicelos según la indicación del docente.

Seleccionemos los datos a ordenar tomando en cuenta los titulos y presionamos los botones ordenar ascendentemente o descendentemente que se encuentran en la barra de herrmientas  $\frac{1}{\sqrt{6}} \sum \frac{1}{2} \sqrt{\frac{2}{4}} \sqrt{\frac{1}{4}}$  (100%)